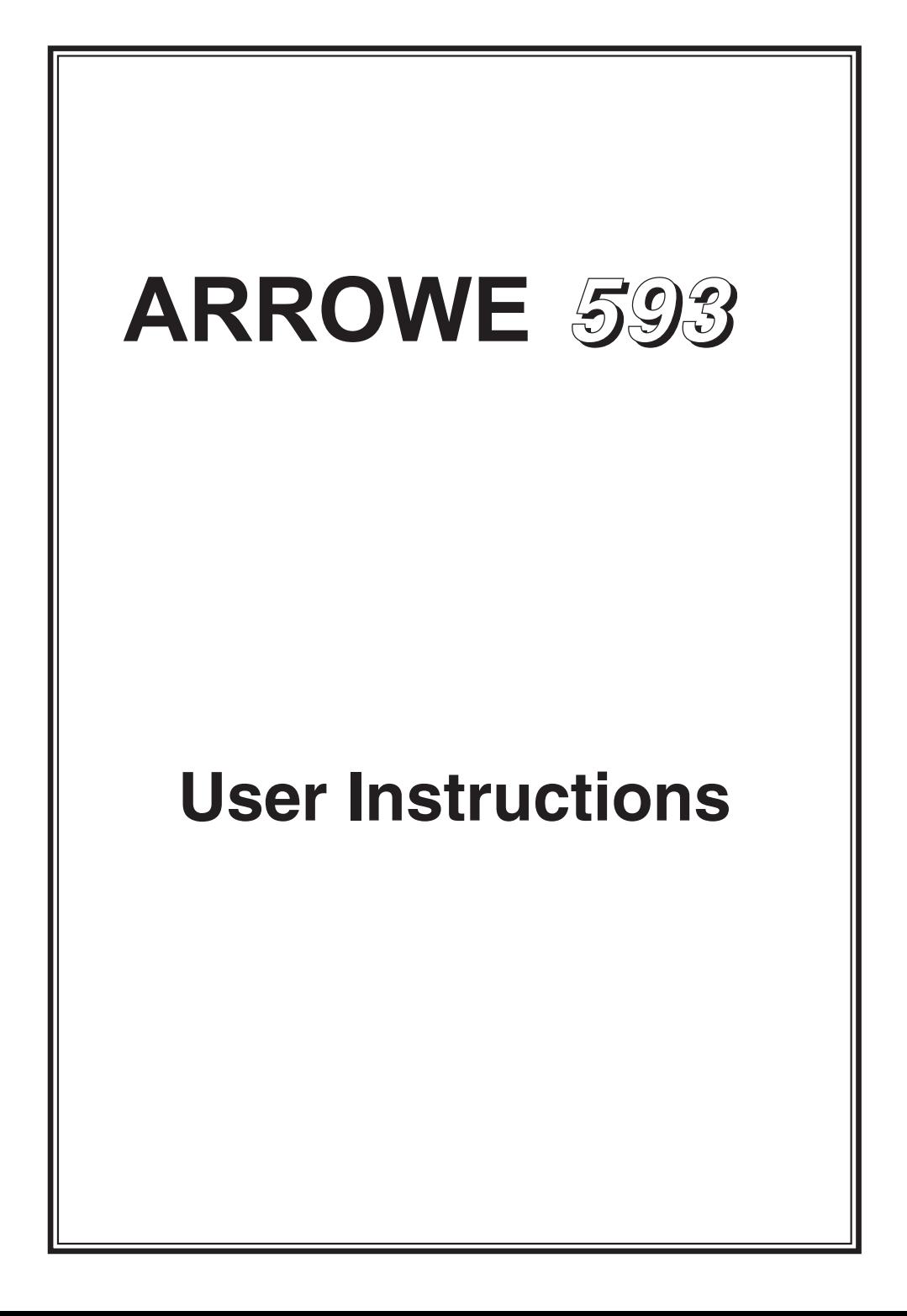

# **Contents**

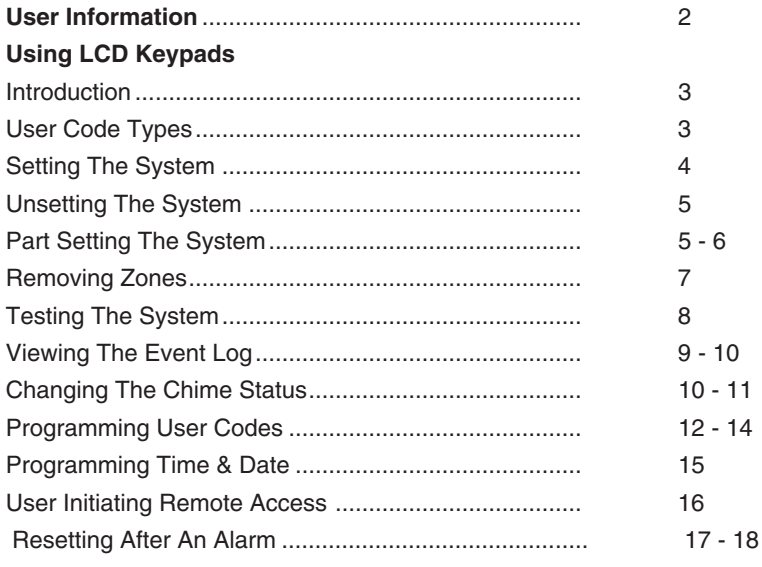

# **User Information**

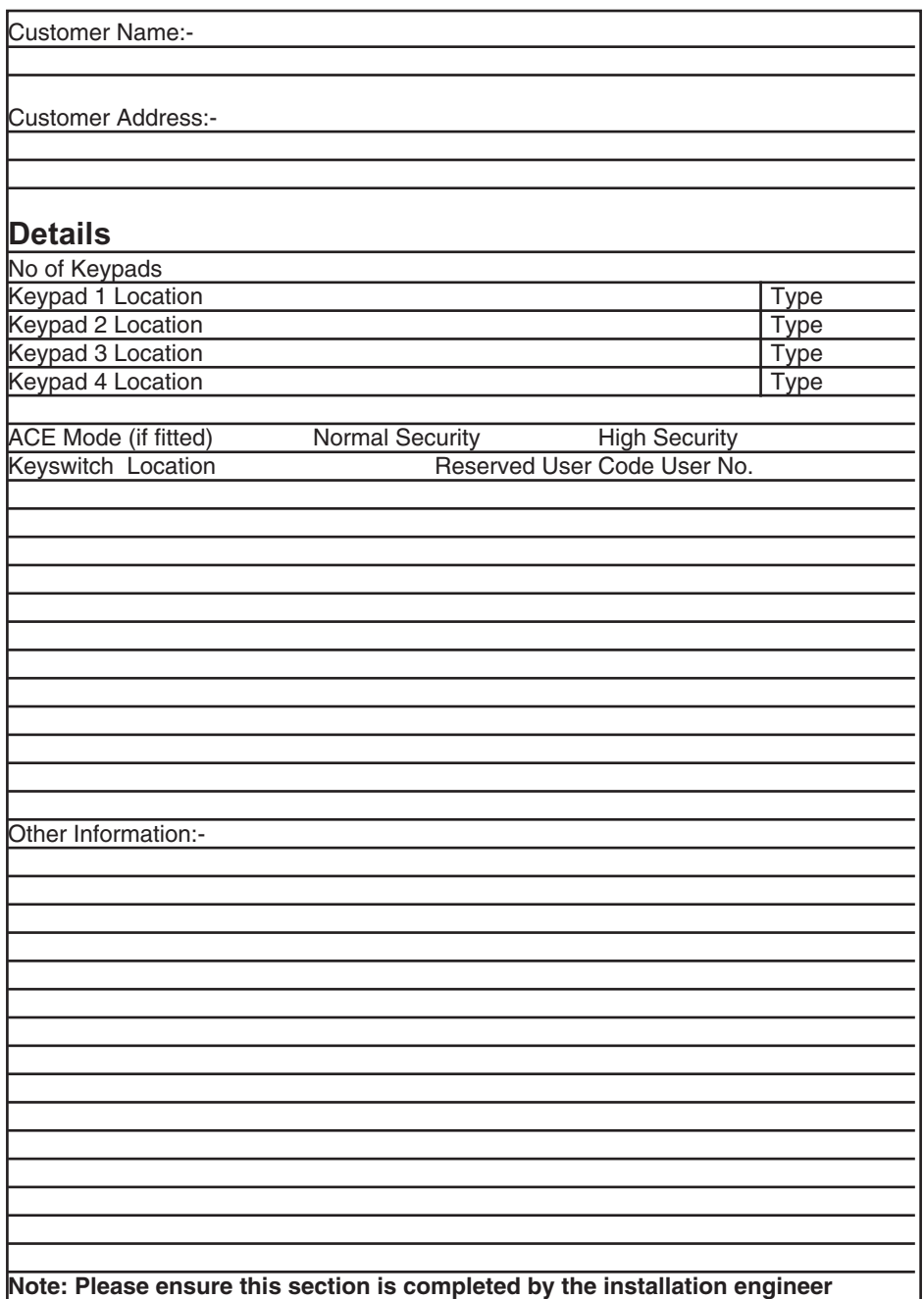

## **Introduction**

The 593 control Panel is a microprocessor based unit with multiple user and engineer programmable options.

**Throughout this manual references will be made to the specific display type. You may find this information from the user information section on page 2 of this manual.**

Please take time to familiarise yourself with the type of equipment fitted to your premises as it will prove invaluable whilst using this manual.

# **User Code Types**

Four types of User Codes are available on the Gardtec 593 each user code type allows for different levels of access. In total 7 User codes may be programmed by a Master Level User Code.

User number 1 will always be a Master Level User but the remaining 6 User Codes may be programmed (by a Master Code) to the required level of access. These may be changed at any time via a Master level code

The User Code levels available and the functions available for the levels are:-

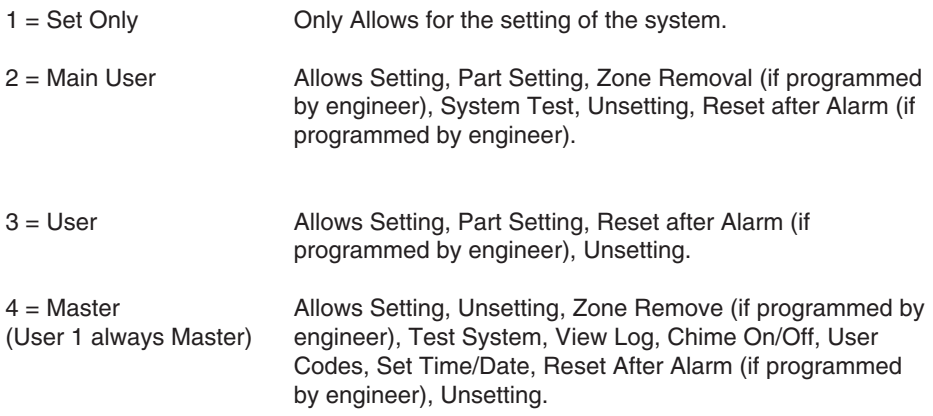

#### **Note: For information on Duress codes - see: Using Duress Section.**

# **Setting The System**

- 1) With the display showing:-
- 2) Enter the User code (followed by YES if Master or Main type code has been used). The display will show: and a continuous exit tone will sound
- 3) Exit the premises via the authorised exit route (the exit tone will change if any detectors are violated during exit)
- 4) Once the premises are secure listen that the exit tone returns to the continuous tone.
- 5) Wait until the exit tone finishes before leaving.

# $<<$  <  $<$  UN-SET > > > > 01 JAN 18 : 58 : 01

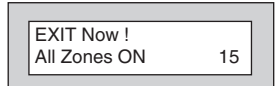

# **Setting & Unsetting the System via a Keyswitch**

One of two types of keyswitch(es) may have been fitted to your system.

#### **Normal**

To set the system with a normal keyswitch, insert the key and turn to the ON position then remove the key. To unset insert the key and turn to the OFF position.

#### **Biased**

To set the system with a biased keyswitch, insert the key and turn it then return the key to the original position and remove. To unset repeat this operation.

# **Unsetting The System**

- 1) Enter the premises via the authorised entry route (the broken entry tone will sound), proceed to the keypad.
- 2) At the keypad enter a valid code, the display will show:-

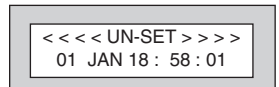

3) The system is now unset.

# **Part Setting The System (using Master & Main type codes)**

- 1) With the display showing:-
- 2) Enter a Master or Main type code, the display will show for example:-
- 3) Press 1, 2 or 3 (for Part 1, 2 or 3), the display will show for example:-

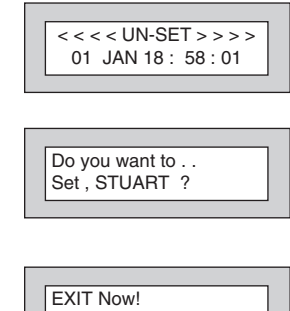

Part 1

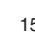

- 4) The exit tone may or may not be heard dependant on the system settings.
- 5) Exit the premises or retire to an unprotected part of the system. At the end of the exit time either the exit sounder will stop or a single beep will be emitted (dependant on system settings).

# **Removing Zones When Setting (Master & Main codes only)**

If programmed by the installation company individual zones may be removed, this may only be done by a Master or Main level of code.

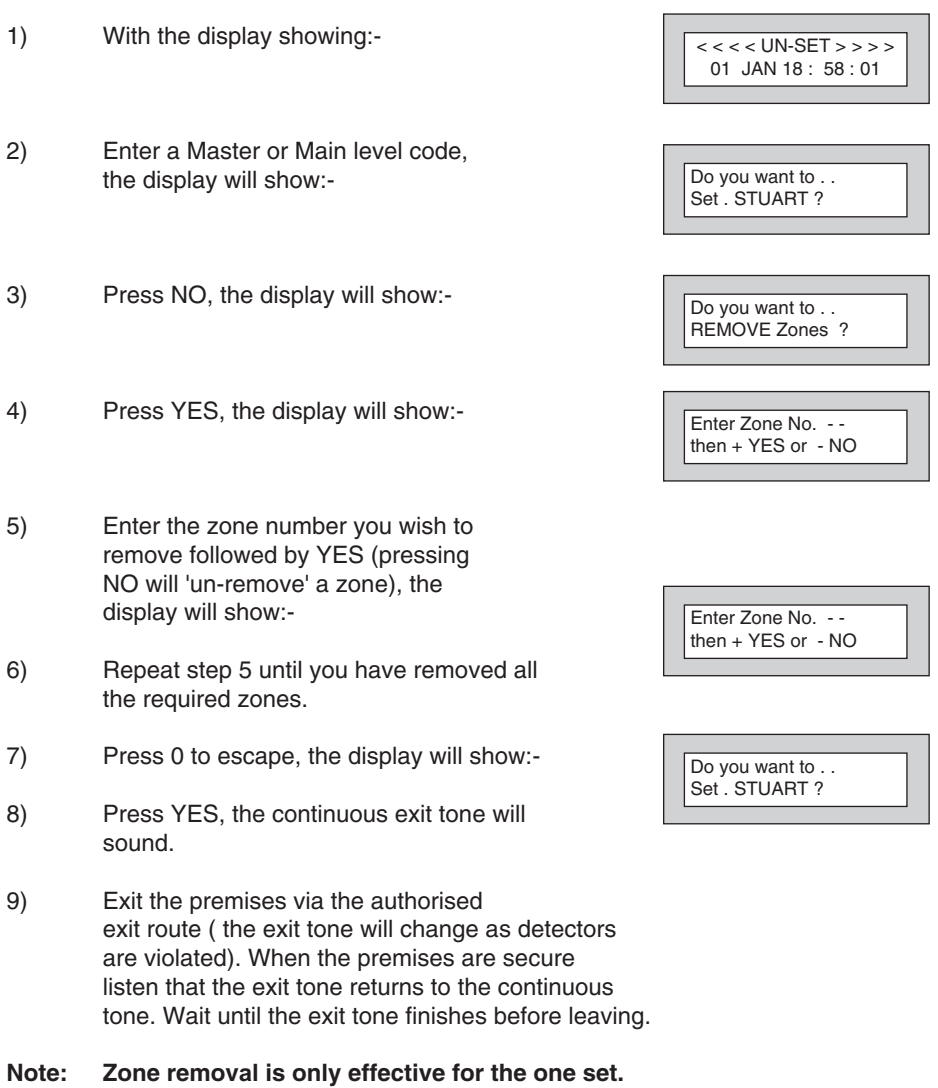

# **Testing The System (Master & Main codes only)**

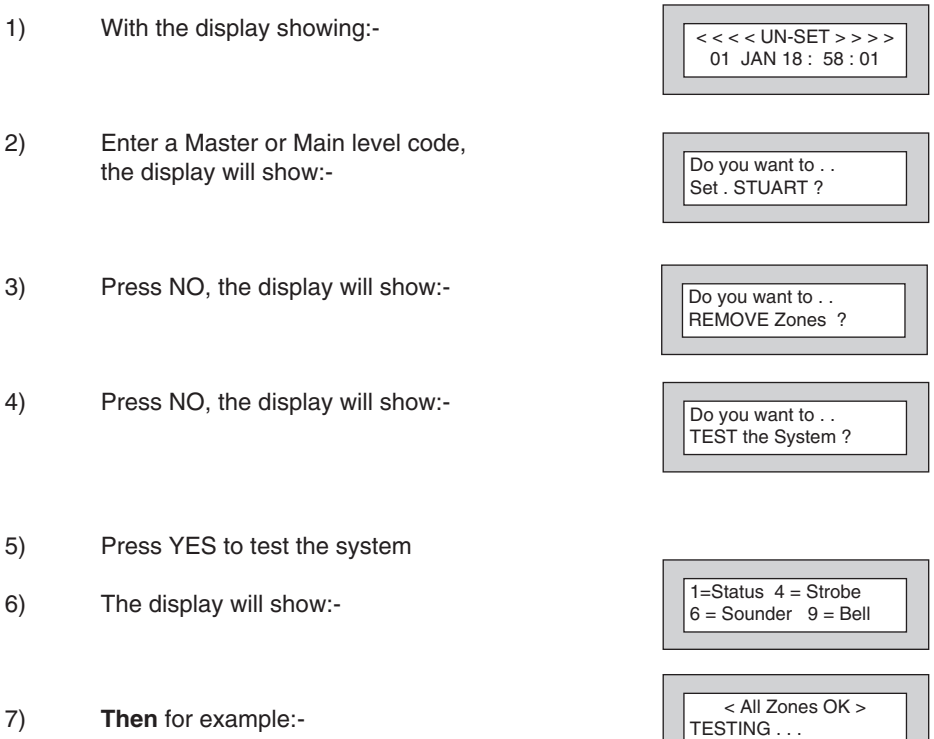

8) Pressing 1 will enter zone Status mode (All zones will show on the display and will be deleted as each zone is triggered). Press 0 to escape. Pressing 6 will silence the internal sounder, Pressing 4 will toggle the Strobe On/Off, Pressing 9 will toggle the Bell On/Off

- 9) Whilst in Test mode any zones violated will sound the internal sounder (if it has not been silenced) and show on the display.
- 10) When you have finished testing the system press 0 twice, the display will show:-

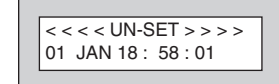

# **Viewing The Event Log (Master code only)**

- 1) With the display showing:-
- 2) Enter a Master Code, the display will show for example:-
- 3) Press NO three times, the display will show:-
- 4) Press YES, the display will show: for 3 seconds

**Then,** for example:-

 $<<$  <  $<$  UN-SET > > > > 01 JAN 18 : 58 : 01

Do you want to .. Set . STUART ?

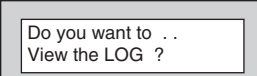

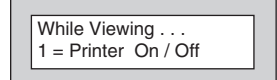

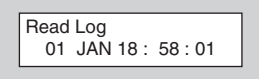

5) This is the most recent event in the log.

Whilst viewing the Log,

Pressing NO will move back to the previous event.

Pressing YES will move forward to the next event.

Pressing 7 will take you to back to the last event of the previous day.

Pressing 9 will take you forward to the first event of the next day.

6) When you have finished viewing the Log press 0 twice the display will show:-

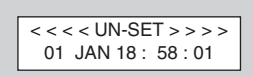

# **Changing The Chime Status (Master code only)**

The Chime zones will have previously been programmed by the installation company. A Master level code may change the status of the Chime between On and Off. To do so proceed as follows:-

- 1) With the display showing:-
- 2) Enter a Master Code, the display will show for example:-
- 3) Press NO four times, the display will show:-

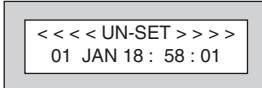

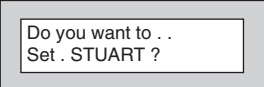

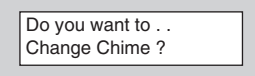

4) Press YES the display will show for example:-

**Or:-**

- 5) Press NO to change the status of the Chime, then press YES, the display will show:-
- 6) Press 0 to escape, the display will show:-

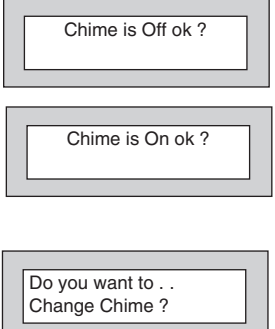

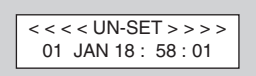

# **Programming User Codes (Master code only)**

The charts on pages 2 & 31 should be completed by the engineer/user for future reference of what codes have been allocated on your system. **Under no circumstances should the actual user code be written down.**

If your installation company has given you keyswitches for the operation of your system some user codes may have been reserved for use by these keyswitches.

**If your engineer has indicated (see pages 2 & 31) that some of the user numbers on your system have been reserved you should not use them whilst programming user codes. If you do so your system may be adversely affected**

- 1) With the display showing:-
- 2) Enter a Master Code, the display will show:-
- 3) Press NO five times, the display will show:-
- 4) Press YES, the display will show:-
- 5) Enter the user number (1 to 7 that you wish to program followed by YES, the display will show:-

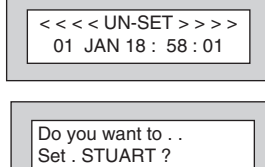

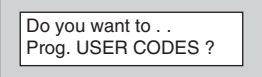

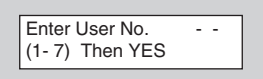

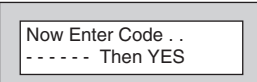

- 6) Enter the code you require (codes may be 4, 5 or 6 digits) followed by YES. (Entering 000000 will delete an existing code)
- **Note: If the code already exists or is a duress of another code an error will be shown, choose another code and return to step 6**
- 7) The display will show:- (not if user 1 is being programmed). The display will scroll showing the code types available (see user types or display).
- 8) Enter the required type followed by YES, the display will show for example:-
- 9) If you wish to accept the name shown press YES and jump to step 13

#### **Or**

If you wish to change the name shown press NO, the display will show:-

10) You may now enter up to nine characters for the user name using the layout shown below for the allocation of characters.

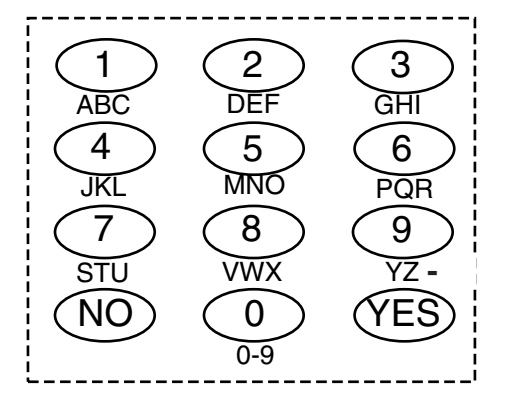

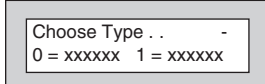

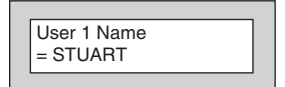

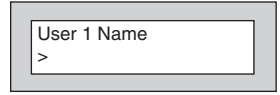

- 11) Referring to the character map enter the required character (pressing the 3 key will display 'G', pressing it again will show 'H' and again will show 'I '), once the correct character is displayed press YES and the display will move on to the next position.
- 12) Continue entering characters (up to 9). If you require a blank space press YES while the '-' is displayed
- 13) As you press YES for the ninth character (or if you have jumped from step 9) the display will change to:-

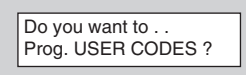

14) If you wish to program other User Codes return to step 4

#### **Or**

Press 0 to return to:-

 $<<$   $<$  UN-SET  $>>$   $>$ 01 JAN 18 : 58 : 01

# **Programming Time & Date**

- 1) With the display showing:-
- 2) Enter a Master Code, the display will show:-
- 3) Press NO six times, the display will show:-
- 4) Press YES the display will show:-
- 5) Enter the Day/Month (ie. 0706 for 7th June) followed by YES. The display will show:-
- 6) Enter the time using 24Hr Clock (ie. 23:30 for 11:30pm) followed by YES the display will show:-
- 7) Press 0 the display will show:-

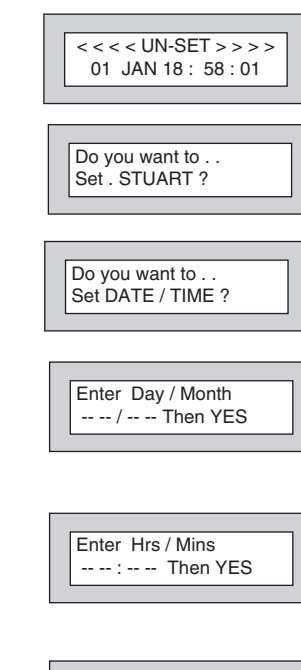

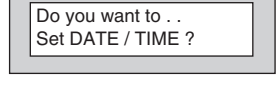

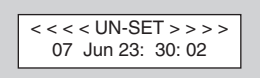

# **User Initiating Remote Access (Optional)**

Access Remote allows your installation company to examine your system and reprogram system settings as you need the changes without the need for an engineer to visit your premises.

If your system has remote communications fitted your installation company may have programmed the system so that you initialise the Access Remote call (usually on lines with incoming calls barred).

To initiate the Remote Call follow the instructions below.

- 1) Negotiate with your installation company when you should initiate the Remote Call.
- 2) With the display showing:-
- 3) Enter a Master Code, the display will show:-
- 4) Press NO seven times, the display will show:-
- 5) Press YES the display will show:-

Until Dialling commences

Then:-

Until Connection

Then:-

- 6) When your installation company has finished the display will show:-
- **Note:** In the event of any errors the display will show:- (Check line is not in use or disconnected etc.)

 $<<$  < < UN-SET > > > > 01 JAN 18 : 58 : 01

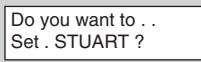

Do you want to . . Access Remote ?

Please WAIT

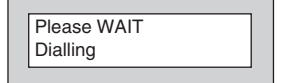

Please WAIT Connect

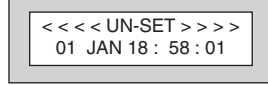

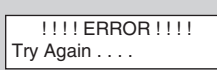

# **Resetting After an Alarm**

Your installation company will have programmed the reset modes for your system so that it complies to your insurance company and legislation requirements.

Your installation company will have informed you as to the type of reset that your system is set for.

#### **Before attempting to reset your system ensure that the system is Un-set.**

- 1) If the system is programmed for any code reset enter a user (followed by YES if Master or Main code is used), the exit tone will sound and the display will show for example:-
- 2) Enter the code again to abort the setting
- 3) The system is now reset

#### **Or**

If a higher level of code is required one of the following displays will be shown:-

Use a Master code to reset the system.

Or:-

Call the installation company

Or:-

Call the central station or installation company (as instructed) and quote the number given

Or:-

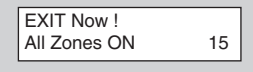

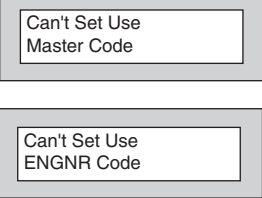

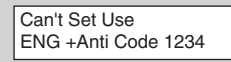

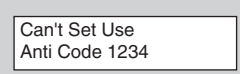

- 4) To reset the system with an anti-Code, contact the central station or engineer (as instructed by the installation company) and quote the source given by the display.
- 5) The central station or engineer will give a return Anti-Code ( this may contain the YES & NO keys) for example 5, YES, 2, 4.
- 6) Enter this Anti-Code into the keypad
- 7) The system is now reset.

# **User Chart**

Please use this chart to indicate what user names have been programmed onto your system and those that are in use.

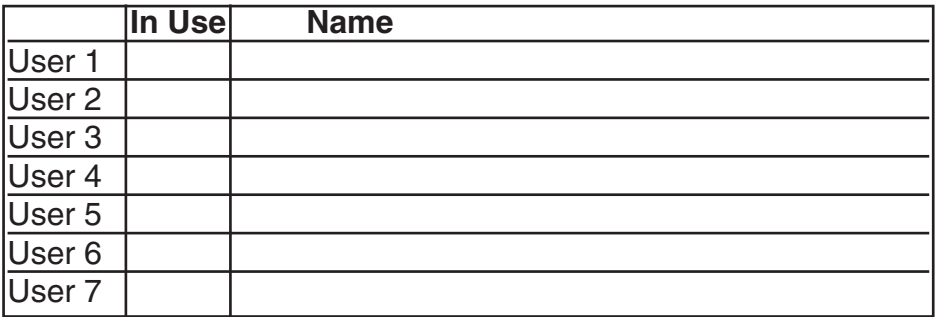

# **ACE User Instructions**

ACE (Advanced Control Equipment) allows control of your Gardtec 593 system via Infra-Red Remote control. Ace is available built in to a range of keypads or as a stand alone unit, control is via neat remote keyfob(s).

**We strongly advise that User Number 1 is not used for ACE in order that the user retains control of the programming functions.**

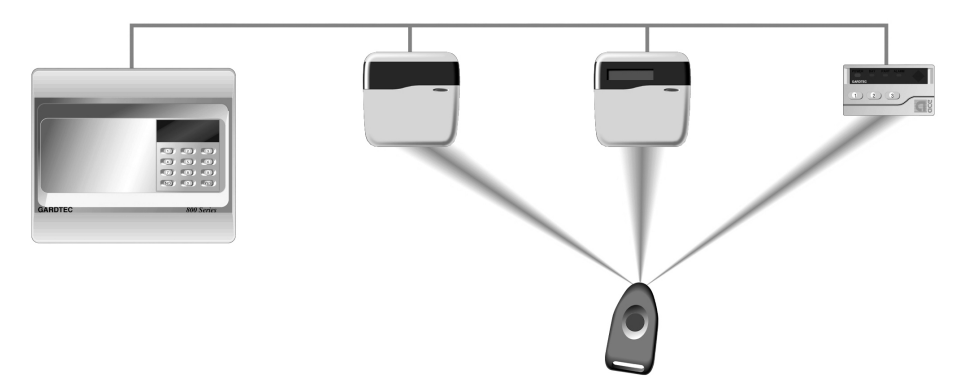

#### **Setting the System with ACE**

- 1) Point the keyfob at the ACE receiver and press the button.
- 2) When the exit tone sounds exit the premises in the usual way.

#### **Part Setting the System with ACE**

- 1) Point the keyfob at the ACE receiver and press the button.
- 2) When you hear the exit tone press the keyfob button again (within 3 seconds) for Part Set 1.

**or**

Press 1, 2 or 3 on the receiver/keypad for the Part Set you require.

#### **Unsetting the System with ACE**

- 1) Enter the premises via an authorised entry point.
- 2) Point the keyfob at the receiver and press the button.

# **Programming ACE Keyfobs onto your Gardtec 593 System**

Two modes are available for ACE, these are 'Normal' & 'High' Security. Please check the User Information Chart on page 2 noting the mode of your ACE control.

#### **Normal Security**

In this mode up to fourteen keyfobs may be programmed onto a single user number

- 1) Follow the procedure for programming user codes to the point when the user code is entered.
- 2) Point the keyfob at the ACE unit and press the button on the fob.
- 3) Repeat this procedure for any other fobs you wish to be programmed using the **same user number** each time (e.g User 1 or User 2 etc.) each time.
- 4) If more than one ACE receiver is fitted fobs need to be programmed onto all ACE receivers, yet again the **same user number** should be used.

#### **Note: When programming the fob onto more than one receiver (on the same system) the button on the fob MUST be held down continuously between programming onto the first and subsequent ACE receivers.**

#### **High Security**

In this mode each keyfob will occupy a User number. The number of keyfobs that may be used is limited by the maximum number of user codes available on the system.

- 1) Follow the procedure for programming user codes to the point when the user code is entered.
- 2) Point the keyfob at the ACE unit and press the button on the fob.
- 3) Repeat this procedure for any other fobs you wish to be programmed using a **different user number** each time (e.g User 1 or User 2 etc.) each time.
- 4) If more than one ACE receiver is fitted fobs need to be programmed onto all ACE receivers, **retaining the same user number for each individual fob**.
- **Note: When programming the fob onto more than one receiver (on the same system) the button on the fob MUST be held down continuously between programming onto the first and other ACE receivers.**
- **Note: In all cases when the ACE is used only Master & Main user levels will allow part setting via the keyfob. Other code levels will only allow part setting in conjunction with the keypad.**

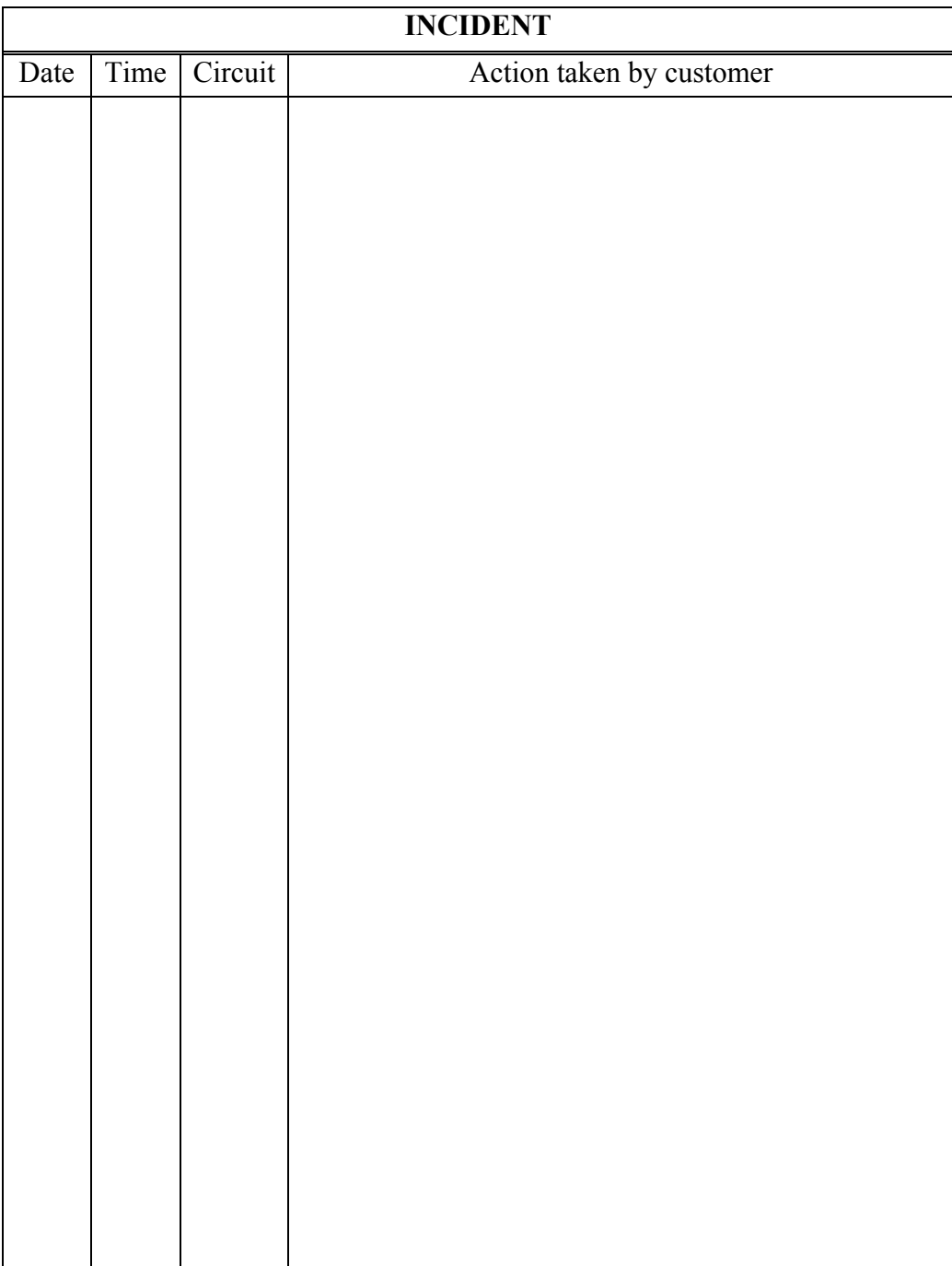

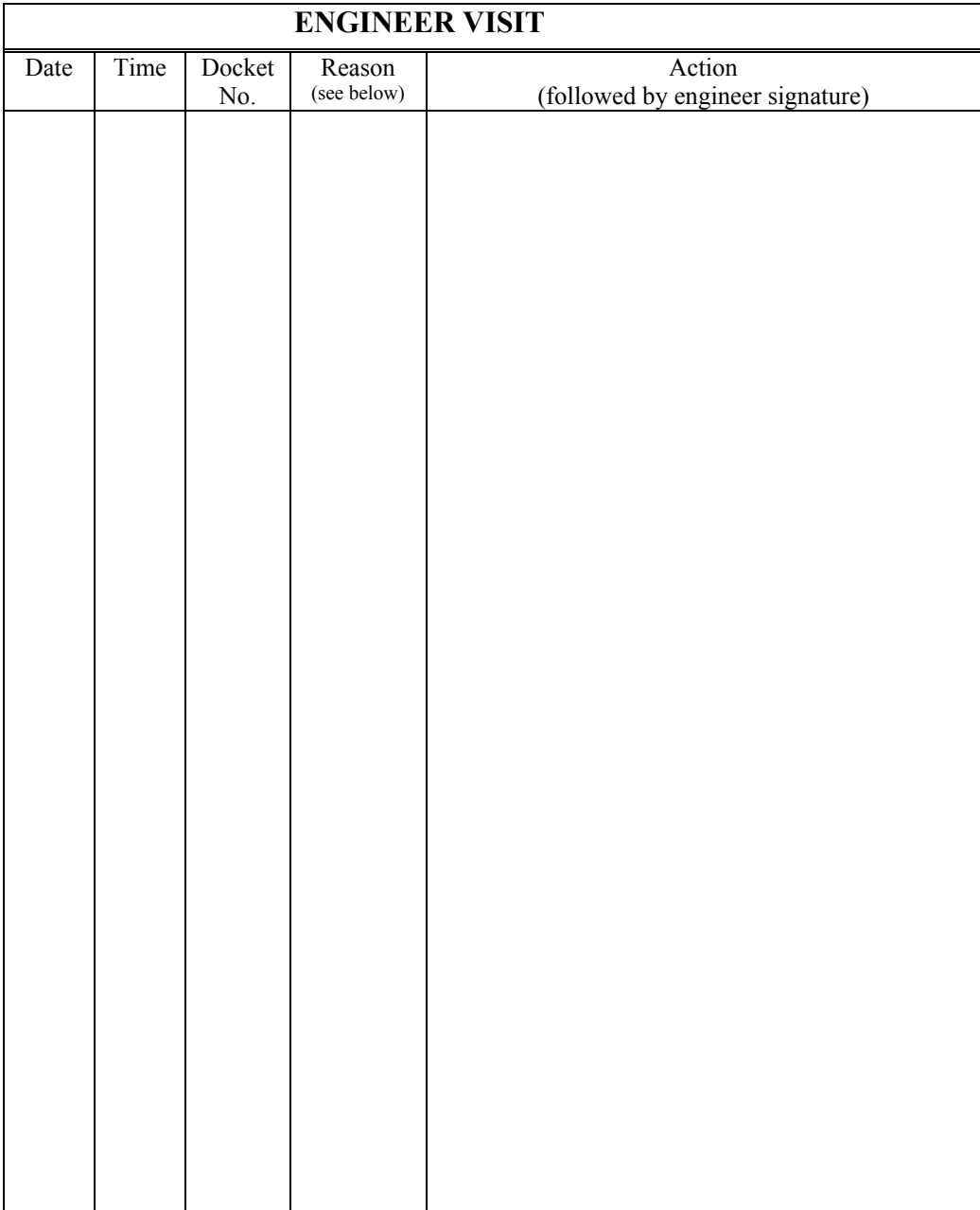

Enter Reason Code as follows:-

P=Preventative Maintenance, C=Corrective Maintenance

M=System Modification, T=Temporary Disconnection

# **Arrowe Security Systems Limited**

**North Cheshire Trading Estate, Prenton, Wirral CH43 3HQ**

www.arrowesecuritysystems.co.uk e-mail: info@arrowesecuritysystems.co.uk

Peace of mind - Through Technology